# **Illuminate Education**

Parents - Creating & Accessing Your Parent Portal Account

### **Where to Start - Creating/Registering an Account**

First off, you should have received a letter like the one below, giving you information on how to create a Parent Portal account. **If you do not have a letter like the one shown below, please contact your Student's Teacher to have a letter generated for you and your child(ren).** This school-provided letter will guide you through the Parent Portal Account Creation process.

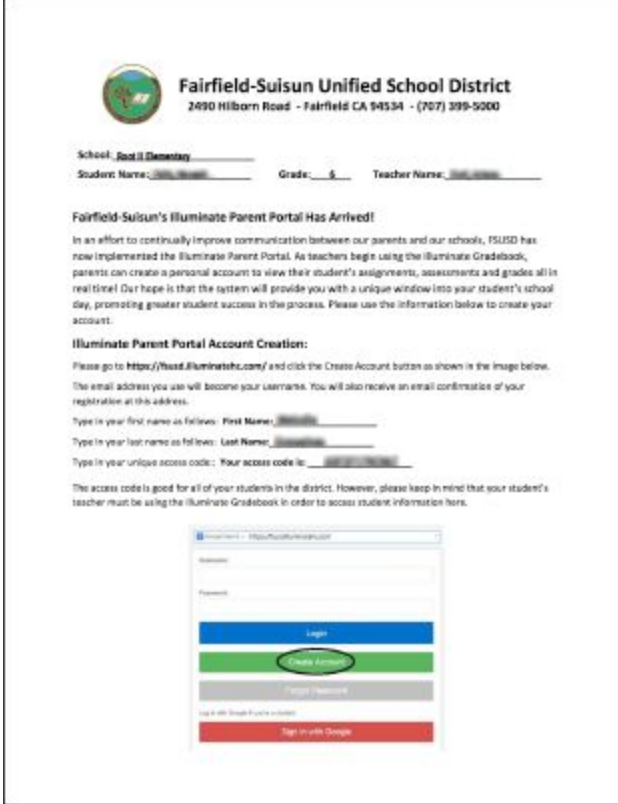

Once you've obtained a letter like the one above, you will need to create a Parent Portal account if you have not already done so. The following section will guide you through the account creation process. If you've already done this you can skip to the next section.

- 1. Visit the **[FSUSD.ORG](https://www.fsusd.org/)** website in Google Chrome, Mozilla Firefox, or Apple Safari
- 2. In the dark blue horizontal navigation bar, click the **"Parents" button**

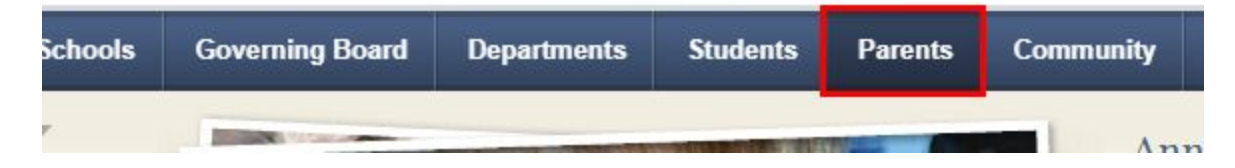

3. On the "Welcome Parents!" page, click the left-most box that reads **"Illuminate"** to access the Illuminate Home Connect Parent Portal login screen

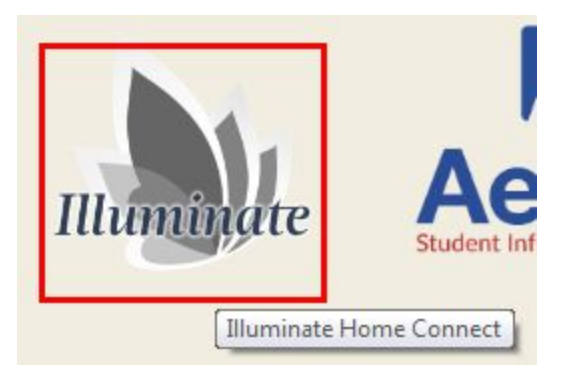

4. Click the green **"Create Account" button**

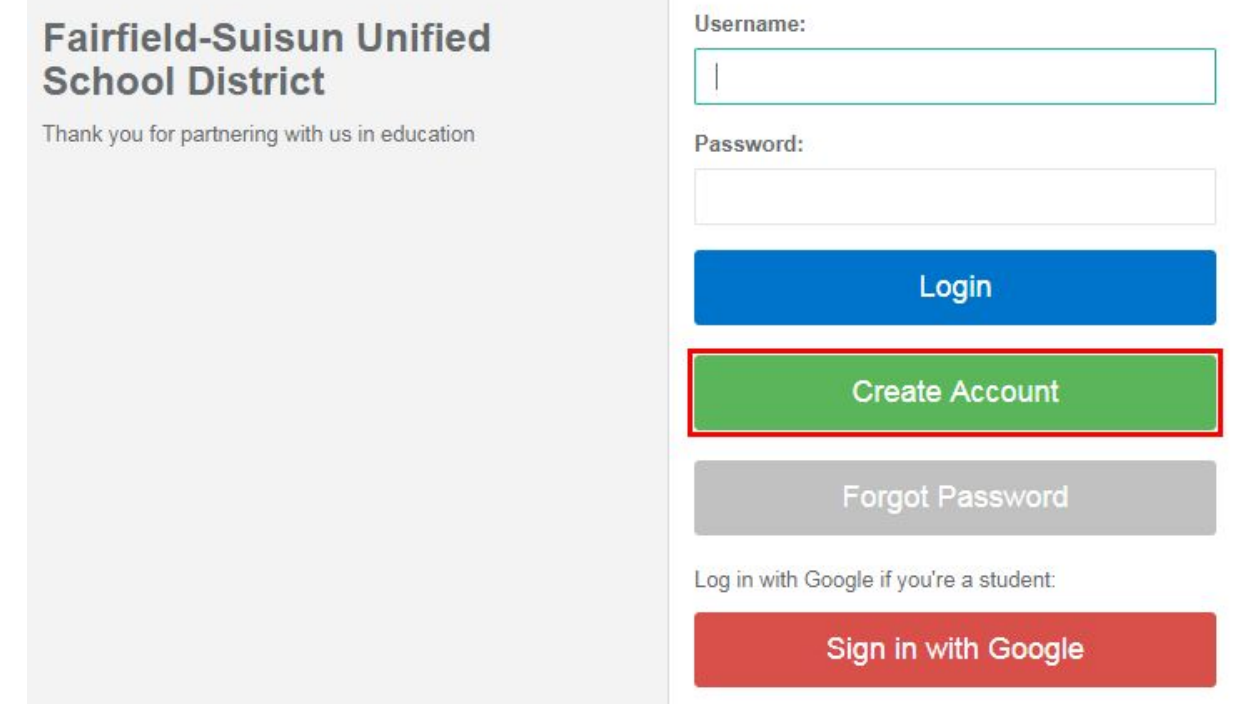

NOTE: If you'd like to change the language of the login and account creation page click the **"Language" menu** in the upper-right corner, followed by either **"English"** or **"Spanish"** for your language of choice.

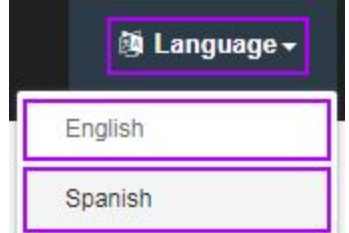

5. **Fill in the required fields** to get your account created. First Name, Last Name, and Access Code should match exactly as they are shown on the physical letter you received.

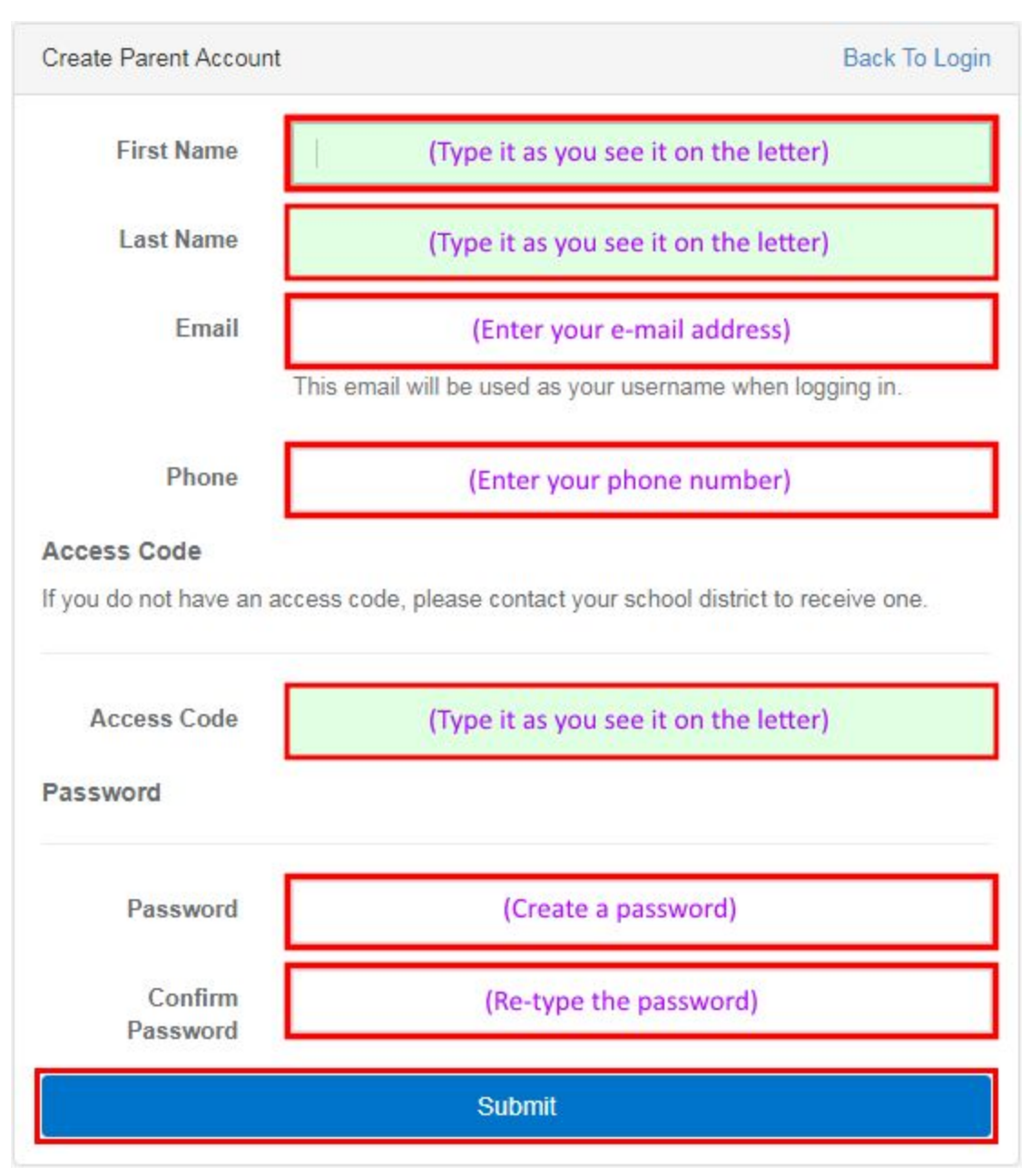

This will complete your Illuminate Parent Portal account creation process. The next section will guide you through how to log in with your account as well as how to find your students' Report Cards.

# **Where to Start - Logging In to your Newly Created Account**

#### **NOTE: Be sure that you already have a Parent Portal account (detailed in the previous section).**

- 1. Visit the **[FSUSD.ORG](https://www.fsusd.org/)** website in Google Chrome, Mozilla Firefox, or Apple Safari
- 2. In the dark blue horizontal navigation bar, click the **"Parents" button**

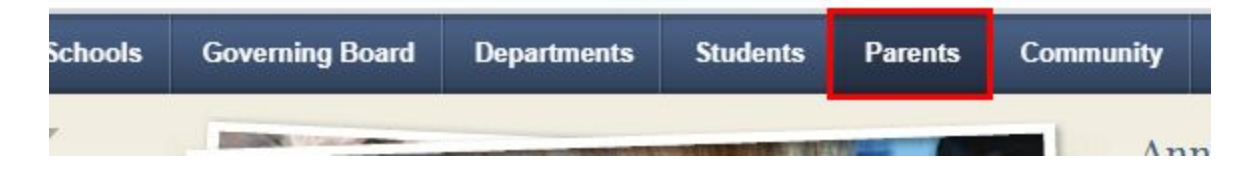

3. On the "Welcome Parents!" page, click the left-most box that reads **"Illuminate"** to access the Illuminate Home Connect Parent Portal login screen

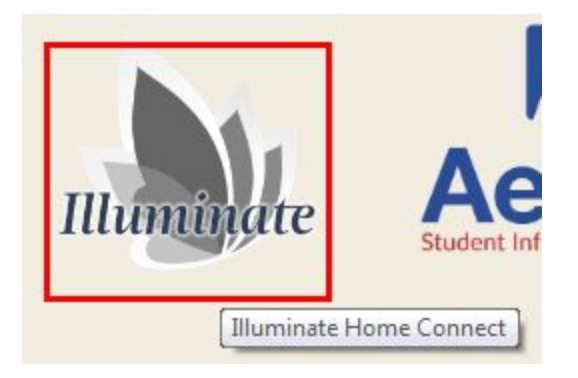

4. Enter your Parent Portal account **e-mail address** and **password**, then click the **blue "Login" button** to sign in to the Parent Portal

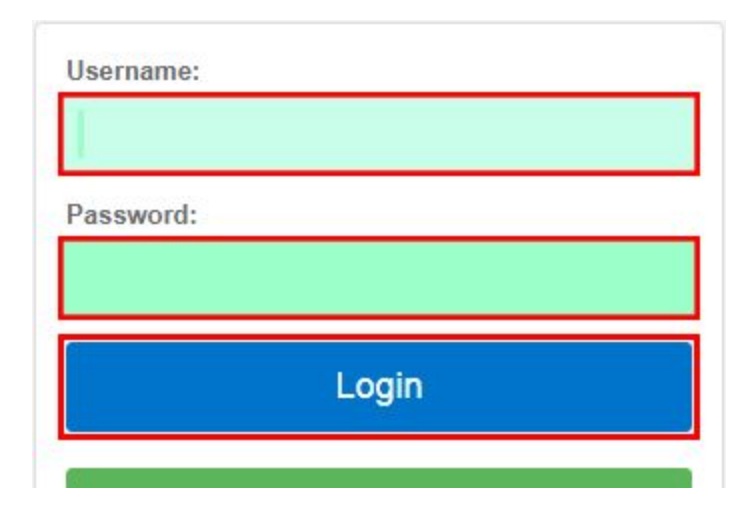

# **Finding Your Way Around the Parent Portal**

#### NOTE: Be sure that you have already logged into your Parent Portal account as detailed in the previous **section.**

This section will show you how to find your way around once you have already logged into your account.

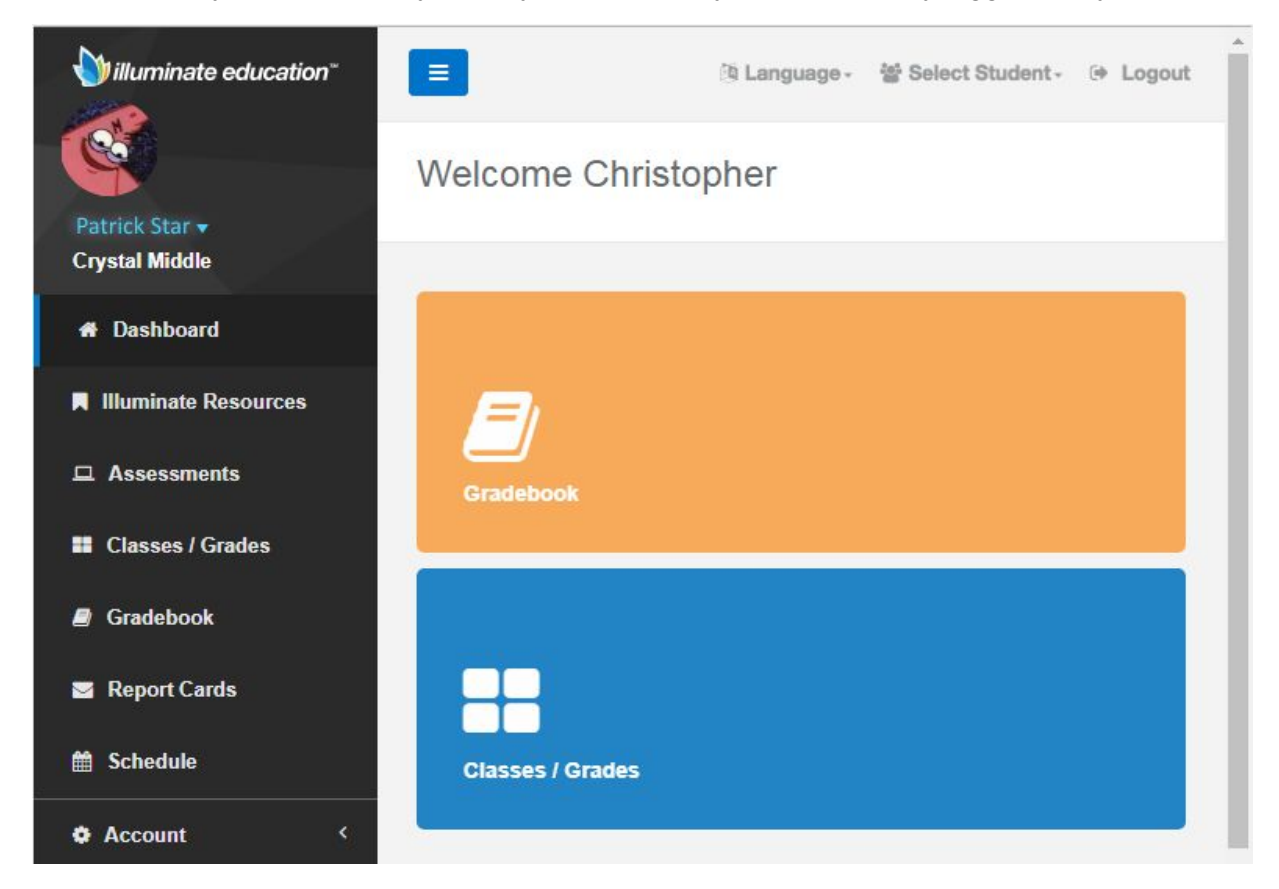

5. The **"Language" menu** in the upper-right corner can be used to switch between the two currently-available Parent Portal languages (English / Spanish)

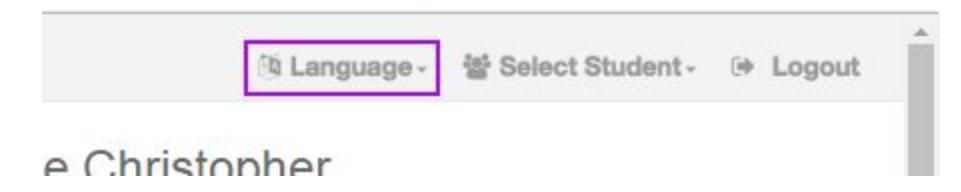

6. The **"Select Student" menu** in the upper-right corner can be used if you have more than one student/child in the District, you can switch between them

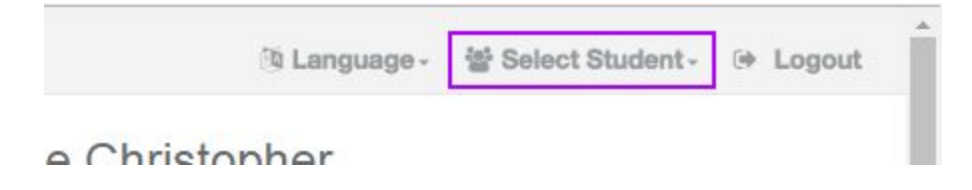

## **Report Cards**

Our District has made student Report Cards available online. You will find them for download in the Report Card section of the Illuminate Home Connection Parent Portal.

7. The left-side of the screen will show Navigation links for you to view various information about your student(s). Click the **"Report Cards" link** to view a list of your student's Report Cards.

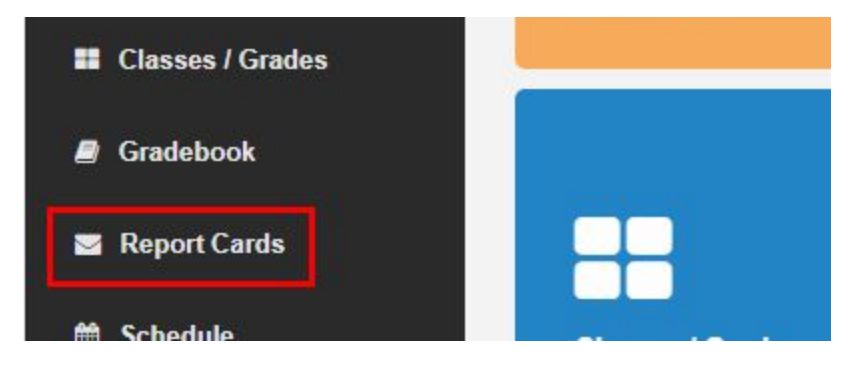

8. Click the **blue "Download" button** to the right of the Report Card you wish to print and a PDF will generate/download.

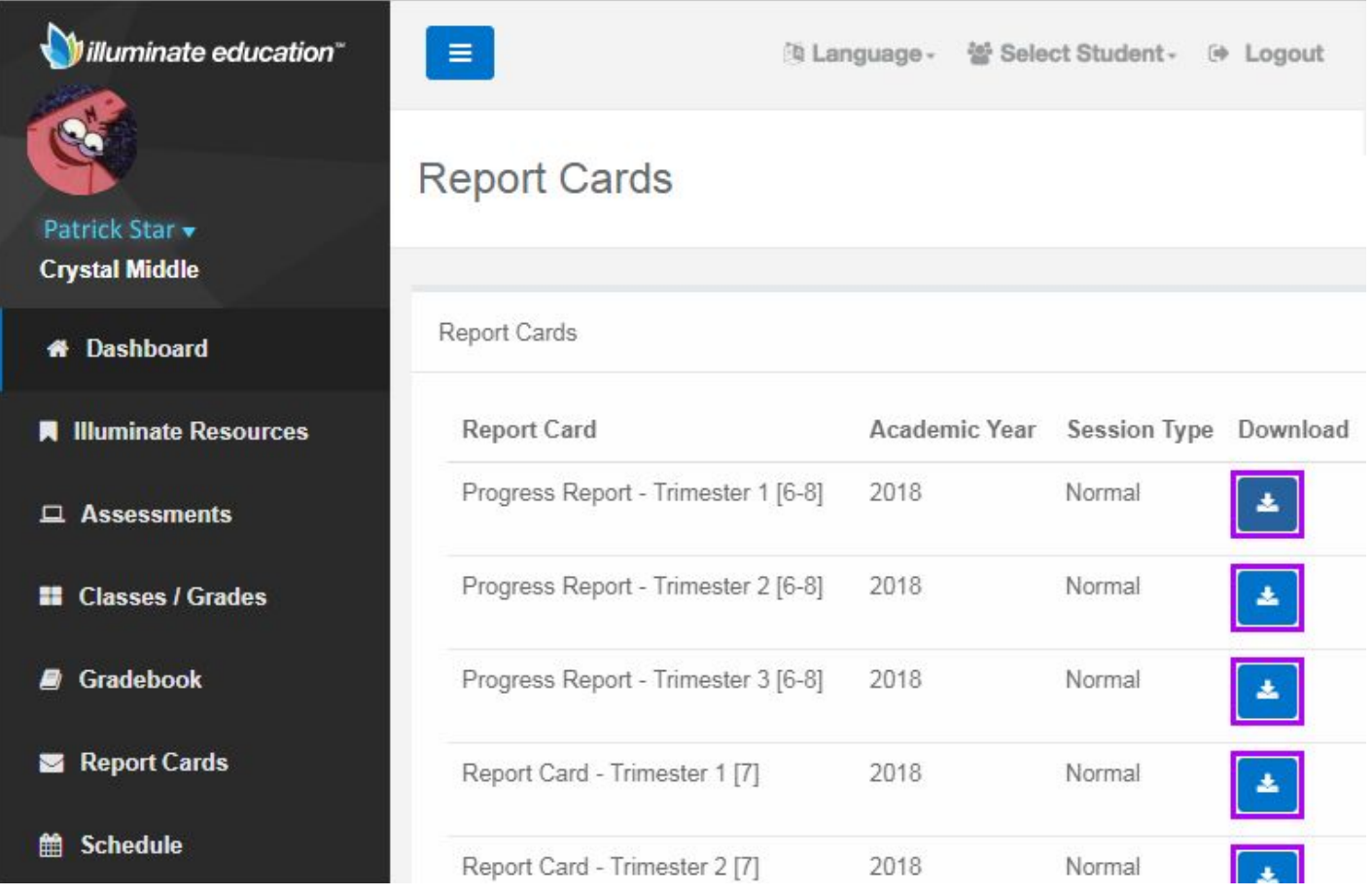